# Oracle Financial Services Investigation Hub

**Installation Guide** 

Release 8.1.2.4.0

November 2023

F49103-01

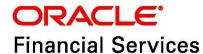

OFS Investigation Hub Installation Guide

Copyright © 1994, 2023, Oracle and/or its affiliates.

This software and related documentation are provided under a license agreement containing restrictions on use and disclosure and are protected by intellectual property laws. Except as expressly permitted in your license agreement or allowed by law, you may not use, copy, reproduce, translate, broadcast, modify, license, transmit, distribute, exhibit, perform, publish, or display any part, in any form, or by any means. Reverse engineering, disassembly, or decompilation of this software, unless required by law for interoperability, is prohibited.

The information contained herein is subject to change without notice and is not warranted to be error-free. If you find any errors, please report them to us in writing.

If this is software, software documentation, data (as defined in the Federal Acquisition Regulation), or related documentation that is delivered to the U.S. Government or anyone licensing it on behalf of the U.S. Government, then the following notice is applicable:

U.S. GOVERNMENT END USERS: Oracle programs (including any operating system, integrated software, any programs embedded, installed or activated on delivered hardware, and modifications of such programs) and Oracle computer documentation or other Oracle data delivered to or accessed by U.S. Government end users are "commercial computer software," "commercial computer software documentation," or "limited rights data" pursuant to the applicable Federal Acquisition Regulation and agency-specific supplemental regulations. As such, the use, reproduction, duplication, release, display, disclosure, modification, preparation of derivative works, and/or adaptation of i) Oracle programs (including any operating system, integrated software, any programs embedded, installed, or activated on delivered hardware, and modifications of such programs), ii) Oracle computer documentation and/or iii) other Oracle data, is subject to the rights and limitations specified in the license contained in the applicable contract. The terms governing the U.S. Government's use of Oracle cloud services are defined by the applicable contract for such services. No other rights are granted to the U.S. Government.

This software or hardware is developed for general use in a variety of information management applications. It is not developed or intended for use in any inherently dangerous applications, including applications that may create a risk of personal injury. If you use this software or hardware in dangerous applications, then you shall be responsible to take all appropriate fail-safe, backup, redundancy, and other measures to ensure its safe use. Oracle Corporation and its affiliates disclaim any liability for any damages caused by use of this software or hardware in dangerous applications.

Oracle®, Java, MySQL, and NetSuite are registered trademarks of Oracle and/or its affiliates. Other names may be trademarks of their respective owners.

Intel and Intel Inside are trademarks or registered trademarks of Intel Corporation. All SPARC trademarks are used under license and are trademarks or registered trademarks of SPARC International, Inc. AMD, Epyc, and the AMD logo are trademarks or registered trademarks of Advanced Micro Devices. UNIX is a registered trademark of The Open Group.

This software or hardware and documentation may provide access to or information about content, products, and services from third parties. Oracle Corporation and its affiliates are not responsible for

and expressly disclaim all warranties of any kind with respect to third-party content, products, and services unless otherwise set forth in an applicable agreement between you and Oracle. Oracle Corporation and its affiliates will not be responsible for any loss, costs, or damages incurred due to your access to or use of third-party content, products, or services, except as set forth in an applicable agreement between you and Oracle.

For information about Oracle's commitment to accessibility, visit the Oracle Accessibility Program website at <a href="http://www.oracle.com/pls/topic/lookup?ctx=acc&id=docacc">http://www.oracle.com/pls/topic/lookup?ctx=acc&id=docacc</a>.

Oracle customers that have purchased support have access to electronic support through My Oracle Support. For information, visit <a href="http://www.oracle.com/pls/topic/lookup?ctx=acc&id=info">http://www.oracle.com/pls/topic/lookup?ctx=acc&id=info</a> or visit <a href="http://www.oracle.com/pls/topic/lookup?ctx=acc&id=trs">http://www.oracle.com/pls/topic/lookup?ctx=acc&id=trs</a> if you are hearing impaired.

## **Document Control**

Table 1 lists the document control of this guide.

**Table 1: Document Control** 

| Version Number | Revision Date | Change Log                                                                                                    |
|----------------|---------------|----------------------------------------------------------------------------------------------------|
| 8.1.2.4.0      | November 2023 | Updated bug number for v8.1.2.4.5 in the Prerequisites section.                                                                                                    |
| 8.1.2.4.0      | June 2023     | Deprecated L2 and Generate Correlation Networks notebooks.  Updated patch details in the Prerequisites section.  Updated the note related to L2 user in the Importing IH Notebooks section.  Removed the "Accessing IH Notebooks through Compliance Studio" section.                                                                                |
| 8.1.2.1.0      | December 2022 | <ul> <li>Updated Bug ID for v8.1.2.1.0 in the Preparing for Installation section.</li> <li>Added a new Executing ML Paragraph in L1 Notebook section.</li> <li>OJET Upgrade (all UI elements are updated according to UI in the entire document).</li> <li>Added a new patch details for Compliance Studio in the Prerequisites section.</li> </ul> |
| 8.1.2.0.0      | August 2022   | Removed the Jar file details in the Accessing IH Notebooks through Compliance Studio section.                                                                                                    |
| 8.1.2.0.0      | April 2022    | Added the Accessing IH Notebooks through Compliance Studio section.                                                                                                    |
| 8.1.1.0        | December 2021 | There is no content update from the previous version. Only the version number has been changed.                                                                                                    |
| 8.1.1.0.0      | October 2021  | This is the first version created for IH 8.1.1.0.0 release based on OFS Compliance Studio 8.1.1.0.0 release.                                                                                                    |

# **Table of Contents**

| 1 | Pre   | face                                    | 6    |
|---|-------|-----------------------------------------|------|
|   | 1.1   | Summary                                 | 6    |
|   | 1.2   | Audience                                | 6    |
|   | 1.3   | Related Documents                       | 6    |
|   | 1.4   | Conventions                             | 7    |
|   | 1.5   | Abbreviations                           | 7    |
| 2 | Inve  | estigation Hub Application Installation | 8    |
|   | 2.1   | Prerequisites                           | 8    |
|   | 2.2   | Preparing for Installation              | 8    |
|   | 2.3   | Installing the Software                 | 8    |
|   | 2.3.1 | Obtaining IH Notebooks                  | 9    |
|   | 2.3.2 | Importing IH Notebooks                  | 12   |
|   | 2.4   | Post Installation Steps                 | . 16 |
| 3 | OFS   | SAA Support                             | 18   |
| 4 | Sen   | d Us Your Comments                      | 19   |

### 1 Preface

This section provides supporting information for the OFS Investigation Hub application Installation Guide.

### **Topics:**

- Summary
- Audience
- Related Documents
- Conventions
- Abbreviations

### 1.1 Summary

Before you begin the installation, ensure that you have access to the Oracle Support Portal with valid login credentials to notify us of any issues at any stage quickly. You can obtain the login credentials by contacting Oracle Support.

### 1.2 Audience

The Installation Guide is intended for system engineers responsible for installing and configuring the OFS Investigation Hub Application's components.

### **Prerequisites for the Audience**

The document assumes that you have experience in installing Enterprise components and basic knowledge about the following is recommended:

- PGQL and PGX
- UNIX commands
- Database concepts

### 1.3 Related Documents

This section identifies additional documents related to the OFS IH application.

The following OFS IH documents are available in Oracle Help Center Documentation Library:

- Oracle Financial Services Investigation Hub Administration and Configuration Guide
- Oracle Financial Services Investigation Hub User Guide
- Oracle Financial Services Investigation Hub Release Notes

### 1.4 Conventions

Table 2 lists the conventions used in this document.

**Table 2: Conventions Used in This Guide** 

| Convention | Meaning                                                                                                    |
|------------|----------------------------------------------------------------------------------------------------|
| boldface   | Boldface type indicates graphical user interface elements associated with an action or terms defined in text or the glossary. |
| italic     | Italic type indicates book titles, emphasis, or placeholder variables for which you supply particular values.                 |
| monospace  | Monospace type indicates commands within a paragraph, URLs, code in examples, text on the screen, or text you enter.          |

# 1.5 Abbreviations

Table 3 lists the abbreviations used in this document.

Table 3: Abbreviations Used in This Guide

| Abbreviation | Meaning                               |  |
|--------------|---------------------------------------|--|
| OFS          | Oracle Financial Services             |  |
| HTTPS        | Hypertext Transfer Protocol Secure    |  |
| JDBC         | Java Database Connectivity            |  |
| LDAP         | Lightweight Directory Access Protocol |  |
| LHS          | Left Hand Side                        |  |
| MOS          | My Oracle Support                     |  |
| OS           | Operating System                      |  |
| SFTP         | Secure File Transfer Protocol         |  |
| URL          | Uniform Resource Locator              |  |
| WAR          | Web application Archive               |  |
| JAR          | Java Archive                          |  |
| PGX          | Parallel Graph Analytics              |  |
| PGQL         | Property Graph Query Language         |  |
| XML          | Extensible Markup Language            |  |
| IH           | Investigation Hub                     |  |

# 2 Investigation Hub Application Installation

This chapter provides the necessary information required to understand the installation of the Oracle Financial Service (OFS) Investigation Hub application.

### **Topics:**

- Prerequisites
- Preparing for Installation
- Installing the Software
- Post Installation Steps

### 2.1 Prerequisites

The installation of this application depends on a few prerequisites, which are discussed in the following list:

- Oracle Financial Services Compliance Studio Application Release 8.1.2.4.0 must be installed. For further information, see Oracle Financial Services Compliance Studio Installation Guide.
- On top of **ECM 8.1.2.4.0**, apply the following patch:
  - **8.1.2.4.5 (BUG: 35456951)**
- On top of Compliance Studio 8.1.2.4.0 (BUG: 35123818), apply the following patches:
  - **8.1.2.4.1 (BUG: 35232356)**
  - **8.1.2.4.2 (BUG: 35293225)**
  - **8.1.2.4.3 (BUG: 35371525)**
  - **8.1.2.4.4 (BUG: 35418407)**
  - **8.1.2.4.5 (BUG: 35566337)**

### 2.2 Preparing for Installation

Login to My Oracle Support (MOS) with a valid Oracle account and search for the patch ID (Bug ID - 35371554) under the Patches & Updates tab.

You can also check the patch ID in the Oracle Financial Services Investigation Hub Release Notes.

2. Copy the downloaded installer archive to the Download Directory (in Binary Mode) on the setup identified for OFS Compliance Studio installation.

### 2.3 Installing the Software

There is no separate installer to import the IH notebooks as Model Drafts through the OFS Compliance Studio, which is available for all the users.

### 2.3.1 Obtaining IH Notebooks

Once you obtain the installer, copy the installer (in BINARY mode) to the system on which the OFSAA Infrastructure components will be installed.

NOTE

You must be logged in to the UNIX operating system as a non-root user.

1. Extract the contents of the Oracle Financial Services Investigation Hub 8.1.2.4.0 to Download Directory using the following command:

```
unzip OFS_FCCIH_8.1.2.4.0_LINUX.zip
```

2. Copy the notebooks from <IH\_installer\_path>/OFS\_FCCIH/notebook to local directory.

### 2.3.1.1 Executing ML Paragraph in L1 Notebook

NOTE

The ML paragraphs are not available in this version. If you need, contact My Oracle Support. This section is applicable only if you are using ML paragraphs.

To execute ML paragraph in L1 notebook, follow these steps:

- Navigate to the <COMPLIANCE\_STUDIO\_INSTALLATION\_PATH>/deployed/mmg-home/mmgstudio/interpreter-server/pgx-interpreter-bundledJRE-21.4.9 directory.
- 2. Create a folder and name as "workaround" and then create a folder "python" inside the workaround folder.

For example, <COMPLIANCE\_STUDIO\_INSTALLATION\_PATH>/deployed/mmg-home/mmg-studio/interpreter-server/pgx-interpreter-bundledJRE-21.4.9/workaround/python directory.

- 3. Download zeppelin\_python.py file from My Oracle Support (Doc ID 2909218.1) and place it in the python folder.
- 4. Navigate to the <COMPLIANCE\_STUDIO\_INSTALLATION\_PATH>/deployed/mmg-home/mmg-studio/conf/interpreter-conf/fcc-python.json directory.
- 5. Change the default value of zeppelin.python property as "<COMPLIANCE\_STUDIO\_INSTALLATION\_PATH>/deployed/python-packages/ defaultVirtualEnv/bin/python3".

#### Figure 1: Zeppelin.python Property

```
"properties": {
    "zeppelin.python": {
        "envName": "zeppelin.python",
        "propertyName": "zeppelin.python",
        "defaultValue":
        "/scratch/fccstudio/CS_8121_newCLuster/compStudio_18101429/OFS_COMPLIANCE_STUDIO/deployed/python-packages/defaultVirtualEnv/bin/python
}

    "description": "Python directory. It is set to python by default.(assume python is in your $PATH)"
},
```

6. Navigate to the <COMPLIANCE\_STUDIO\_INSTALLATION\_PATH>/deployed/mmg-home/mmg-studio/interpreter-server/pgx-interpreter-bundledJRE-21.4.9/bin/pgx-interpreter-bundledJRE directory.

#### 7. Search the **CLASSPATH** and remove the following:

```
CLASSPATH="$APP HOME/lib/*:$APP HOME/conf
if [ -z $JAVA11 HOME ] ; then
    JAVA HOME="$APP HOME"
else
    JAVA HOME=$JAVA11 HOME
fi
JAVACMD="$JAVA HOME/bin/java"
```

8. Add the **CLASSPATH** and **JAVACMD** as given below:

```
CLASSPATH="$APP_HOME/workaround/:$APP_HOME/workaround:$APP_HOME/lib/
*:$APP HOME/conf"
JAVACMD="$APP HOME/bin/java"
```

9. Enter the URL in the following format in the web browser:

```
https://<Host Name>:<Port Number>/cs/home
```

Here <Port Number> is **7001** for the OFS Compliance Studio application installed on-premise.

10. The OFS Compliance Studio application login page is displayed.

Figure 2: Login Page

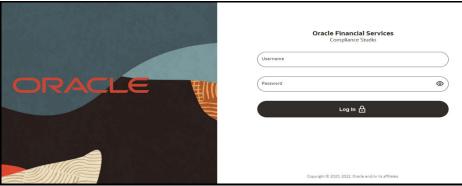

- 11. Enter the **Username** and **Password**.
- 12. Click **Login**.

After login into the OFS Compliance Studio application, you must change the port number in the same URL to access the Data Studio application.

13. To access the Data Studio application, modify the logged-in URL in the following format:

```
https://<Host_Name>:<Port_Number>/cs
```

Here <Port Number> is 7008 for the Data Studio application installed on-premise.

a. Click **Interpreters .** By default, the Interpreters page lists all the available interpreters on the LHS.

Figure 3: Interpreters

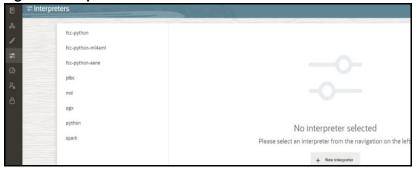

Click **fcc-python** interpreter on the LHS. The default configured interpreter variant is displayed on the RHS.

Figure 4: fcc-python Interpreter

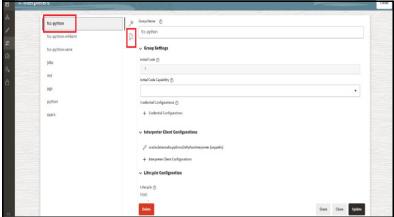

c. Click Plain Configuration on the RHS and then change the default value of zeppelin.python as "<COMPLIANCE STUDIO INSTALLATION PATH>/deployed/pythonpackages/defaultVirtualEnv/bin/python3".

Figure 5: Default value of Zeppelin.python

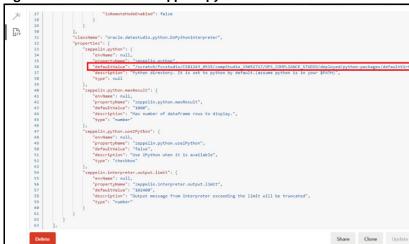

14. Restart Compliance Studio. To do this, navigate to the

<COMPLIANCE STUDIO INSTALLATION PATH>/bin directory and execute the command ./ compliance-studio.sh --restart.

#### **Importing IH Notebooks** 2.3.2

To create an objective (folder) and Draft to import the IH notebooks manually through the Compliance Studio application, perform the following steps:

#### NOTE

- There is no separate installer to import the IH notebooks as Model Drafts through the OFS Compliance Studio, which is available for all the users.
- For IH Notebook to be executable, it needs to be imported into the **Sandbox** workspace (This is because the production workspace has reduced permissions which are incompatible with Investigation Hub).
- In the case of the Special Investigation notebook, creating an Objective and Draft to import the notebook must be performed for each user separately.
- An Administrator can also import the IH notebooks for all users.
- The importing notebook process is the same for On-Premise.
- 1. Enter the URL in the following format in the web browser:

https://<Host Name>:<Port Number>/cs/home

Here <Port Number> is **7001** for the OFS Compliance Studio application installed on-premise.

2. The OFS Compliance Studio application login page is displayed.

Figure 6: OFS Compliance Studio Login Page

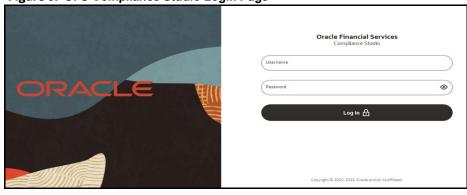

- Enter the **Username** and **Password**.
- Click Login.
- 5. After login into the OFS Compliance Studio application, the Workspace Summary page is displayed.

Figure 7: Workspace Summary page

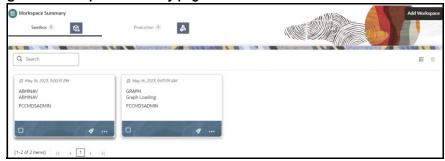

6. Select Launch workspace of for a corresponding **Sandbox** on the Workspace Summary page to display the application configuration and model creation menu.

**NOTE** For IH Notebook to be executable, it needs to be imported into the **Sandbox** workspace.

to display the **Model Pipelines** page. 7. Click **Model Pipelines** 

Figure 8: Model Pipelines

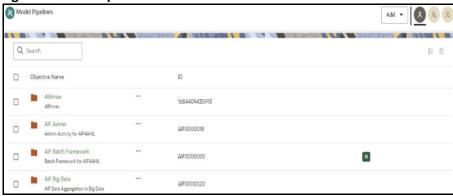

Add ▼ 8. Click Add and select **Objective** from the list. The **Add Objective** window is displayed.

Figure 9: Add Objective

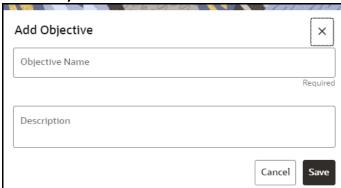

- Provide the **Objective Name** and **Description**. For example, enter **Investigation Hub** as a new objective.
- b. Click **Save**. The new Objective will be created.

9. Open the **Objective** (Investigation Hub) folder, click Add Draft window.

Add ▼ icon, and select **Draft** to display

Figure 10: Add Drafts to Import notebooks

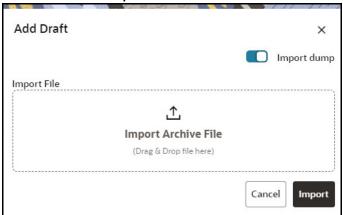

- 10. Toggle the **Import Dump** button.
  - Click **Import Archive File** and browse the path where downloaded notebooks are available in the local directory. See Obtaining IH Notebooks section.

Import the following Notebooks from your local directory one by one.

- Investigation\_Hub\_Special\_Investigation.dsnb
- Investigation\_Hub\_ECM\_Integration\_L1.dsnb

#### **NOTE**

- If you want to configure different notebooks for Level1 and Level2 users, you can copy the L1 notebooks and make changes if needed.
- For L2 user, the notebook Investigation\_Hub\_ECM\_Integration\_L1.dsnb can be imported by making the following changes:
  - Open Investigation\_Hub\_ECM\_Integration\_L1.dsnb file and update the attribute "link" as "ECM\_Integration\_L2".

For example, "link": "ECM\_Integration\_L2".

- 2. Update the name as Investigation\_Hub\_ECM\_Integration\_L2..
- For mapping the L2 notebook to role and case type in ECM when the notebook is created. For more information, see Mapping IH Entity/ Tab in ECM Case Designer section in the Oracle Financial Services Investigation Hub Administration and Configuration Guide.
- An Administrator can configure the parameters for notebook. For more information, see Configuring the Notebook Parameters section in the Oracle Financial Services Investigation Hub Administration and Configuration Guide.
- Click **Import**.

3. After import into the Investigation Hub Objective, the Model Pipelines page is displayed.

Figure 11: Investigation Hub Objective after importing notebooks

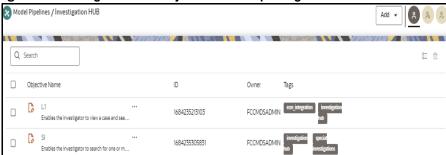

#### **Example** 2.3.2.1

The importing process is the same for all users, but they must create Objectives and Drafts individually.

#### 2.3.2.1.1 **User1**

- Login into the OFS Compliance Studio application as **User1**.
- Select Launch workspace of for a corresponding **Sandbox** on the Workspace Summary.
- Click **Model Pipelines** to display the **Model Pipelines** page.
- and select **Objective** from the list to display Add Objective window. 4. Click Add
  - Provide the **Objective Name** and **Description**. For example, enter **Investigation Hub** as a new objective.
  - b. Click **Save**. The new Objective will be created.
- Add 5. Open the **Objective** (Investigation Hub) folder, click icon, and select **Draft** to display Add Draft window.

Figure 12: Add Drafts to Import notebooks

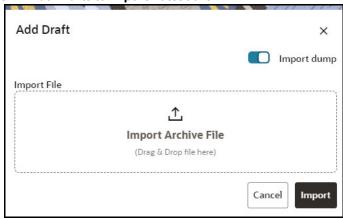

- 6. Toggle the **Import Dump** button.
  - Click **Import Archive File** and browse the path where downloaded notebooks are available in the local directory.

Import the following Notebooks from your local directory one by one.

- Investigation\_Hub\_Special\_Investigation.dsnb
- Investigation\_Hub\_ECM\_Integration\_L1.dsnb
- b. Click **Import**.
- 7. After import into the InvestigationHub Objective, the Model Pipelines page is displayed.

Figure 13: Investigation Hub Objective after importing notebooks

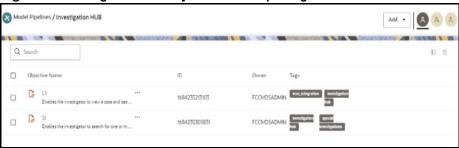

#### **Administrator** 2.3.2.1.2

An Administrator can also import the IH notebooks for all users. Follow the same steps performed by **User1** to import the notebooks. See User1 section.

The user can navigate to Model Pipelines > InvestigationHub Objective and access imported notebooks.

#### **Post Installation Steps** 2.4

After importing the notebooks, you can view the notebooks in the following UI path:

Perform the following post-installation steps:

- Load the graph. For more information, see the **Loading the Graph** section in Oracle Financial Services Investigation Hub Administration and Configuration Guide.
- 2. On the Workspace Summary page, select **Launch workspace**.
- 3. Navigate to **Model Pipelines**, where you can find the Objective.

Figure 14: Model Pipelines

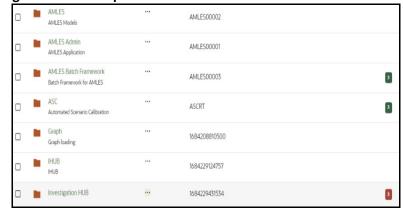

Click the **Investigation Hub** Objective. Ensure that the following notebooks are available in the Investigation Hub objective.

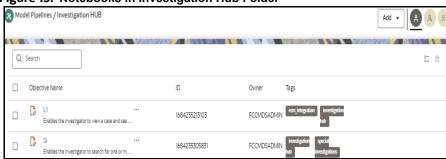

# **OFSAA Support**

Raise a Service Request (SR) in My Oracle Support (MOS) for queries related to OFSAA applications.

### **Send Us Your Comments**

Oracle welcomes your comments and suggestions on the quality and usefulness of this publication. Your input is an important part of the information used for revision.

- Did you find any errors?
- Is the information clearly presented?
- Do you need more information? If so, where?
- Are the examples correct? Do you need more examples?
- What features did you like most about this manual?

If you find any errors or have any other suggestions for improvement, indicate the title and part number of the documentation along with the chapter/section/page number (if available) and contact the Oracle Support.

Before sending us your comments, you might like to ensure that you have the latest version of the document wherein any of your concerns have already been addressed. You can access My Oracle Support site which has all the revised/recently released documents.

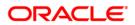